# cisco.

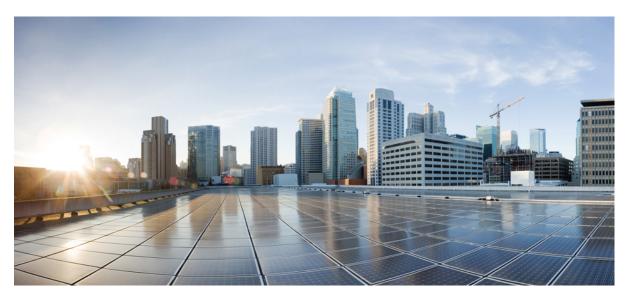

# Stealthwatch Security Analytics Service on Cisco Catalyst Center User Guide, Release 2.3.7.x

**First Published:** 2023-12-20 **Last Modified:** 2024-04-24

### **Americas Headquarters**

Cisco Systems, Inc. 170 West Tasman Drive San Jose, CA 95134-1706 USA http://www.cisco.com Tel: 408 526-4000 800 553-NETS (6387) Fax: 408 527-0883 Cisco and the Cisco logo are trademarks or registered trademarks of Cisco and/or its affiliates in the U.S. and other countries. To view a list of Cisco trademarks, go to this URL: https://www.cisco.com/c/en/us/about/legal/trademarks.html. Third-party trademarks mentioned are the property of their respective owners. The use of the word partner does not imply a partnership relationship between Cisco and any other company. (1721R)

 $^{\odot}$  2023–2024 Cisco Systems, Inc. All rights reserved.

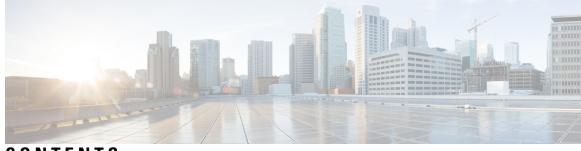

CONTENTS

| CHAPTER 1 | New and Changed Features 1                                                |
|-----------|---------------------------------------------------------------------------|
|           | New and Changed Features, Release 2.3.7.4 1                               |
| CHAPTER 2 | Stealthwatch Security Analytics Service on Catalyst Center 3              |
|           | About Stealthwatch Security Analytics Service on Catalyst Center <b>3</b> |
|           | Stealthwatch Supported Versions 4                                         |
|           | Stealthwatch Security Analytics Supported Devices 4                       |
| CHAPTER 3 | Set Up Stealthwatch Security Analytics 7                                  |
|           | Install Stealthwatch Security Analytics 7                                 |
|           | Register Stealthwatch 7                                                   |
|           | Set Up the User Datagram Protocol Director 8                              |
|           | Enable Stealthwatch Security Analytics 9                                  |
|           | Stealthwatch Security Analytics Prechecks <b>10</b>                       |
|           | View Not Ready Devices 11                                                 |
|           | Enable Flexible NetFlow Export to the Stealthwatch Cloud <b>11</b>        |
| CHAPTER 4 |                                                                           |
|           | Review the Status of Sites and Fabrics 13                                 |
|           | View Scheduled Tasks 13                                                   |
|           | Update Stealthwatch Security Analytics 14                                 |
|           | Disable Stealthwatch Security Analytics 15                                |
| CHAPTER 5 | Troubleshoot Stealthwatch Security Analytics 17                           |
|           | View Audit Logs 17                                                        |
|           | Troubleshoot Using Task Manager 18                                        |

Troubleshoot on Supported Devices 18 Device Is Not Listed 18

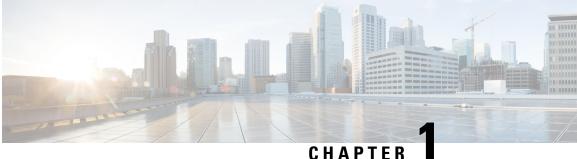

### **New and Changed Features**

• New and Changed Features, Release 2.3.7.4, on page 1

### New and Changed Features, Release 2.3.7.4

The following table summarizes the new and changed features and provides information about where they are documented.

#### Table 1: New and Changed Features for Catalyst Center, Release 2.3.7.4

| Feature                                                                        | Description                                                                                                    |
|--------------------------------------------------------------------------------|----------------------------------------------------------------------------------------------------|
| Menu Name Updates for<br>Stealthwatch Security Analytics on<br>Catalyst Center | Menu name is updated for the Stealthwatch Security Analytics service<br>on Catalyst Center. The new menu name is <b>Provision</b> > <b>Stealthwatch</b><br><b>Security</b> .                                                                                                    |
|                                                                                | See Enable Stealthwatch Security Analytics, on page 9, View Not<br>Ready Devices, on page 11, Enable Flexible NetFlow Export to the<br>Stealthwatch Cloud, on page 11, Review the Status of Sites and Fabrics,<br>on page 13, Update Stealthwatch Security Analytics, on page 14 and<br>Disable Stealthwatch Security Analytics, on page 15. |

I

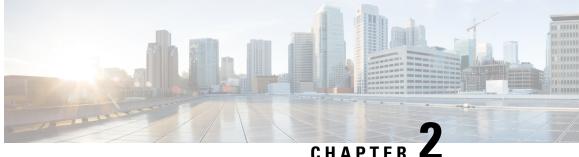

## **Stealthwatch Security Analytics Service on Catalyst Center**

- About Stealthwatch Security Analytics Service on Catalyst Center, on page 3
- Stealthwatch Supported Versions, on page 4
- Stealthwatch Security Analytics Supported Devices, on page 4

### About Stealthwatch Security Analytics Service on Catalyst Center

The Stealthwatch Security Analytics service on Catalyst Center, in conjunction with Cisco Stealthwatch, provides real-time monitoring of all network traffic.

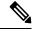

Note Cisco Stealthwatch is also known as Cisco Secure Network Analytics.

When you use the Stealthwatch Security Analytics service to enable Encrypted Traffic Analytics, you can enhance the protection of your network against encrypted threats without decrypting the traffic.

The Stealthwatch Security Analytics service on Catalyst Center automates the provisioning of network elements (based on best practices) so that they send data to Cisco Stealthwatch, enabling you to gain more visibility, and improving your malware detection capabilities.

With Stealthwatch Security Analytics, you can do the following:

- · Assess what parts of the network are ready for deployment.
- Enable Stealthwatch Security Analytics.
- Monitor the status of deployment.
- Monitor up to 1000 devices per site.

### **Stealthwatch Supported Versions**

The following table lists the minimum software version and required licenses for Stealthwatch.

| Product Family          | Minimum Version | Product Components<br>Required                                                      | License/Capacity<br>Required                                                                                   |
|-------------------------|-----------------|-------------------------------------------------------------------------------------|----------------------------------------------------------------------------------------------------|
| Stealthwatch Enterprise | 7.0             | <ul> <li>Stealthwatch<br/>Management<br/>Console</li> <li>Flow Collector</li> </ul> | See Stealthwatch<br>Management Console VE<br>and Flow Collector VE<br>Installation and<br>Configuration Guide. |

### **Stealthwatch Security Analytics Supported Devices**

#### Supported Devices for Enabling Encrypted Traffic Analytics

The following table lists the supported devices, minimum version, and license requirements for enabling Encrypted Traffic Analytics.

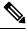

Note

Some devices support Encrypted Traffic Analytics in addition to Flexible NetFlow. For those devices, you can opt out of Encrypted Traffic Analytics by switching the ETA Telemetry toggle to Off, in which case only Flexible NetFlow is enabled.

| Product Family                                    | Minimum Version             | License Required                                    |
|---------------------------------------------------|-----------------------------|-----------------------------------------------------|
| Cisco Catalyst 9300 Series<br>Switches            | Cisco IOS XE Release 16.9.1 | Advantage                                           |
| Cisco Catalyst 9400 Series<br>Switches            | Cisco IOS XE Release 16.9.1 | Advantage                                           |
| Cisco 4000 Series Integrated<br>Services Routers  | Cisco IOS XE Release 16.6.4 | Either of the following:<br>• Advantage<br>• SEC/K9 |
| Cisco 1000 Series Aggregation<br>Services Routers | Cisco IOS XE Release 16.6.4 | Either of the following:<br>• Advantage<br>• SEC/K9 |

### Supported Devices for Enabling Flexible NetFlow

The following table lists the supported devices and the minimum version and license requirements for enabling Flexible NetFlow.

| Product Family                         | Minimum Version                       | License Required |
|----------------------------------------|---------------------------------------|------------------|
| Cisco Catalyst 9200 Series<br>Switches | Cisco IOS XE Release 16.9.1           | Advantage        |
| Cisco Catalyst 3850 Series<br>Switches | Cisco IOS XE Release 16.9.1 Advantage |                  |
| Cisco Catalyst 3650 Series<br>Switches | Cisco IOS XE Release 16.9.1           | Advantage        |

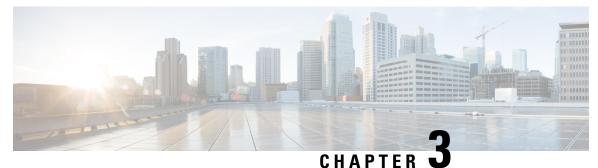

## **Set Up Stealthwatch Security Analytics**

- Install Stealthwatch Security Analytics, on page 7
- Register Stealthwatch, on page 7
- Set Up the User Datagram Protocol Director, on page 8
- Enable Stealthwatch Security Analytics, on page 9
- Stealthwatch Security Analytics Prechecks, on page 10
- View Not Ready Devices, on page 11
- Enable Flexible NetFlow Export to the Stealthwatch Cloud, on page 11

### Install Stealthwatch Security Analytics

- Step 1 From the top-left corner, click the menu icon and choose System > Software Updates.
- **Step 2** Ensure that **Updates** is selected in the left pane.
- Step 3 Next to Stealthwatch Security Analytics, click Install.

After the installation is complete, the Stealthwatch Security Analytics service is displayed under the **Installed Applications** window.

### **Register Stealthwatch**

- **Step 1** From the top-left corner, click the menu icon and choose **System** > **Settings**.
- **Step 2** In the **Search Settings** bar in the left pane, enter **Stealthwatch**.
- **Step 3** Click **Stealthwatch** in the left pane.
- **Step 4** Enter the IP address of the Stealthwatch Management Console or the fully qualified domain name (FQDN).
- **Step 5** Enter the username and password for the user account that you'd like to use to access the Stealthwatch Management Console.
  - **Note** After adding a new user to the Stealthwatch Management Console, make sure that the user logs in to the Stealthwatch Management Console at least once before integrating it with Cisco Stealthwatch. Upon first login, the user is prompted to set a new password and activate the API access.

The following are the minimum privileges required for the Stealthwatch user account:

- Data Role: Read only
- Function Roles: Configuration Manager and Network Engineer
- **Note** You can create a custom user role in Catalyst Center to enable another user to provision Stealthwatch Security Analytics on devices. For more information about how to create a custom user role, see *Cisco Catalyst Center Administrator Guide*.

The following table lists the minimum permissions required for a user to provision Stealthwatch Security Analytics on a device.

| Access                                        | Description                                                                                                    | Permission |
|-----------------------------------------------|----------------------------------------------------------------------------------------------------|------------|
| Network Design > Advanced Network<br>Settings | Advanced network settings for AAA, PKI certificates, and Stealthwatch.                                                                                                    | Write      |
| Network Design > Network Settings             | Common site-wide network settings such<br>as AAA, NTP, DNS servers, and IP pools.<br>Write permissions are required on<br>Network Profiles to create a Wireless<br>Profile. | Write      |
| Network Provision > Provision                 | Provision devices with the site settings<br>and policies that are configured for the<br>network.                                                                            | Write      |
| Network Services > Stealthwatch               | Configure devices with the site settings<br>and policies that are configured for the<br>network.                                                                            | Read       |
| System > Basic                                | Access to individual user settings. All users are granted this access.                                                                                                    | Write      |

#### Step 6 Click Save.

After Stealthwatch is registered successfully, the status is displayed as **Active | Registered and Running** just above the **IP Address** field.

### Set Up the User Datagram Protocol Director

The User Datagram Protocol (UDP) Director receives and replicates NetFlow and other traffic to multiple destinations.

#### Before you begin

Install and configure UDP Director in the Stealthwatch Management Console. For more information, see UDP Director Virtual Edition Installation and Configuration Guide (for Stealthwatch System v6.9.0).

| Step 1 | From the top-left corner, click the menu icon and choose <b>Design</b> > <b>Network Settings</b> .                                                                                                    |  |  |  |
|--------|----------------------------------------------------------------------------------------------------|--|--|--|
| Step 2 | (Optional) Use the left pane to drill down to the site for which you want to configure the Stealthwatch Flow Destination.                                                                                                    |  |  |  |
| Step 3 | Scroll down and expand the Stealthwatch Flow Destination area.                                                                                                    |  |  |  |
| Step 4 | To add a flow destination configured in Stealthwatch, click the corresponding radio button. Alternatively, you can add a destination that isn't managed by the Stealthwatch Management Console by clicking the corresponding radio button. |  |  |  |
|        | If you've chosen to select a flow destination configured in Stealthwatch, select the desired flow destination. If you see the error <b>No Stealthwatch flow destination server configured</b> , see Register Stealthwatch, on page 7.      |  |  |  |
|        | If you've chosen to add an external flow destination, specify the IP address and port of the desired flow destination.                                                                                                    |  |  |  |

Step 6 Click Save.

## **Enable Stealthwatch Security Analytics**

| Step 1  | From the top-left corner, click the menu icon and choose <b>Provision</b> > <b>Stealthwatch Security</b> .                                                                                                    |                                                                                                    |  |  |  |
|---------|----------------------------------------------------------------------------------------------------|----------------------------------------------------------------------------------------------------|--|--|--|
| Step 2  | In the left pane, use the drop-down list to select <b>All Sites</b> or <b>All Fabrics</b> , depending on whether you want to enable Stealthwatch Security Analytics for sites or for fabrics. By default, <b>All Sites</b> is selected.                                                                                                    |                                                                                                    |  |  |  |
| Step 3  | In the left pane, drill down to the site or fabric for which you want to enable Stealthwatch Security Analytics.<br>Alternatively, you can search for the site or fabric using the search bar.                                                                                                    |                                                                                                    |  |  |  |
| Step 4  | Select the site or fabric for which you want to enable Stealthwatch Security Analytics by clicking the site card. If required, you can navigate the site and fabric hierarchy down to a specific floor.                                                                                                    |                                                                                                    |  |  |  |
|         | The site card displays the number of devices that are enabled, ready, and not ready.                                                                                                    |                                                                                                    |  |  |  |
|         | Note                                                                                                    | At least one device must be ready for you to enable Stealthwatch Security Analytics.                |  |  |  |
| Step 5  | Review the                                                                                                    | e prechecks and click Get Started.                                                                  |  |  |  |
| Step 6  | Review the flow destination set up for the selected site or fabric. If you want to change the flow destination, click <b>Change Settings</b> . Set a new flow destination and restart the workflow.                                                                                                    |                                                                                                    |  |  |  |
|         | If you see the error <b>Select a flow destination for the site to proceed</b> , click <b>Update Settings</b> to set a flow destination. Restart the workflow.                                                                                                    |                                                                                                    |  |  |  |
| Step 7  | Click Nex                                                                                                    | t.                                                                                                  |  |  |  |
| Step 8  | Ensure that the <b>Ready</b> tab is selected in the device table.                                                                                                    |                                                                                                    |  |  |  |
| Step 9  | Review the list of devices that will be enabled.                                                                                                    |                                                                                                    |  |  |  |
|         | From here                                                                                                    | , use the toggle switch to exclude all or specific devices from being enabled.                      |  |  |  |
| Step 10 | Use the toggle switch in the <b>ETA Telemetry</b> column to enable or disable the collection of Encrypted Traffic Analytic telemetry data. By default, this option is enabled for devices that are Encrypted Traffic Analytics capable. For a list of devices that are compatible with Encrypted Traffic Analytics, see Enable Stealthwatch Security Analytics, on page 9 |                                                                                                    |  |  |  |
| Step 11 | Select the                                                                                                    | corresponding radio button to deploy the application immediately (Now), or at a later time (Later). |  |  |  |
|         |                                                                                                    |                                                                                                    |  |  |  |

**Note** For deployments scheduled for a later time, you can edit the scheduled time from the Notifications list in the upper-right corner of the screen, by clicking **Edit**.

A series of prechecks will be run close to the time of the deployment, including a precheck on the CPU of the device at that time. Any prechecks that fail will be listed in the task manager.

#### Step 12 Click Enable.

Step 13To view the deployment status, click View Deployment Status. Alternatively, from the Catalyst Center main menu,<br/>choose Activities > Tasks to view the deployment status.

After your task is complete, the status of the deployment changes from **In Progress** to **Success**. To ensure that you're viewing the updated status, click the **Refresh** button in the upper-right corner of the Notifications list.

- **Note** Prior to the provisioning action, whether it is run immediately or at a later time, an additional set of prechecks is run. The task fails if:
  - The device's CPU exceeds 70% at that point in time.
  - NBAR is enabled on the access switches.
  - There are no Stealthwatch Security Analytics-applicable interfaces on the switch.
  - There is no route information for routers.

### **Stealthwatch Security Analytics Prechecks**

The Stealthwatch Security Analytics service conducts an automatic precheck of the devices in your sites and fabrics to ensure they meet the criteria for deployment.

The following checks are conducted:

- Required Software: The software running on your devices must meet the minimum requirements.
- **Required Device Role**: The device role must support the deployment of the service. If you're using ASR and ISR series routers, ensure that their **Device Role** is set to Border Router. If you're using 9300 and 9400 series switches, ensure that their **Device Role** is set to Access.
- Required Hardware: The device hardware must support the deployment of the service.
- Required Licenses: The active license on the devices in your site must meet the minimum requirements.
- No Conflicts with Other Services: There should be no compatibility issues with other services. This
  check fails if:
  - The device is managed by vManage.
  - NBAR is enabled on the device.

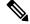

**Note** An NBAR conflict applies to devices for Enable Flexible NetFlow as well as Catalyst 9300 and Catalyst 9400 switches running versions earlier than 17.3.1.

One or more interfaces on this device already have existing NetFlow monitors enabled.

The total number of devices that meet all of these criteria are considered to be **Ready**.

Note See Stealthwatch Security Analytics Prechecks, on page 10 for hardware, software, and license requirements.

### **View Not Ready Devices**

Devices that have failed one or more of the software, compatibility, and license checks are considered to be not ready for the enablement of Stealthwatch Security Analytics. To view the list of devices that are **Not Ready**, complete the following steps:

- **Step 1** From the top-left corner, click the menu icon and choose **Provision** > **Stealthwatch Security**.
- **Step 2** In the left pane, drill down to the site or fabric for which you want to view the devices that are not ready for Stealthwatch Security Analytics enablement. Alternatively, you can use the search bar to search for the site or fabric.
- **Step 3** Select the site or fabric for which you want to view the not ready devices by clicking the appropriate site card.
- Step 4 Click Get Started.
- Step 5 Click Next.
- **Step 6** In the device table, click **Not Ready**.

The list of devices that are not ready for Stealthwatch Security Analytics enablement is displayed, along with the status of each check for each device.

**Step 7** Hover your cursor over the red icon to view more information about any failed checks.

### Enable Flexible NetFlow Export to the Stealthwatch Cloud

You can configure Stealthwatch Security Analytics to enable Flexible NetFlow export to the Stealthwatch cloud.

The Stealthwatch cloud supports Cisco Catalyst 9200 and 9300 devices that are running Cisco IOS XE Release 17.3.1 and later.

#### Before you begin

- Make sure that you have the Advantage software license.
- Confirm that the Stealthwatch Security Analytics user role has Configuration Manager and Network Engineer permissions.
- Make sure that you have devices in your inventory. If not, discover devices using the Discovery feature, and add them to sites.

**Step 1** In the Stealthwatch cloud portal, choose **Settings** > **Sensors** > **Service key**.

**Step 2** In the Service key field, copy the service key and save it for later use.

The Stealthwatch cloud can send Flexible NetFlow data to the following regions:

- US
- EU
- APJC

The service key varies by region. Depending on your sites, you can have up to three different service keys.

- **Step 3** Configure the Stealthwatch flow destination to the Stealthwatch cloud.
  - a) From the top-left corner, click the menu icon and choose **Design** > **Network Settings** > **Network**.
  - b) Use the left pane to drill down to the site for which you want to configure the Stealthwatch Flow Destination.
  - c) Scroll down and expand the Stealthwatch Flow Destination area.
  - d) Click the Stealthwatch Cloud radio button.
  - e) In the Service Key field, paste the service key that you copied earlier.
  - f) Click Save.
- **Step 4** Choose **Provision** > **Stealthwatch Security**.
- **Step 5** In the left pane, drill down to the desired site.
- **Step 6** Click the site card and then click **Get Started**.
- **Step 7** Confirm that the flow destination is set to **Stealthwatch Cloud**, then click **Next**.
- **Step 8** In the **Ready** tab, choose the devices to deploy for the Stealthwatch cloud, then click **Enable**.
- Step 9 To monitor the status of the deployment, click View Deployment Status.
- Step 10 Click Close.
- **Step 11** The **Enabled** tab shows the new devices with an SWC Status of Enabled. Select the corresponding radio button to apply the updates immediately (**Now**), or at a later time (**Later**). Click **Apply**.
- **Step 12** Return to the Stealthwatch cloud portal and choose **Settings** > **Sensors**. Look for the new sensor (the sensor name is the device hostname). The sensor turns green when data starts uploading to the Stealthwatch cloud portal. The sensor turns red when data is not sent.

In the Stealthwatch cloud portal, when the sensors turn green, traffic details are visible in the dashboard.

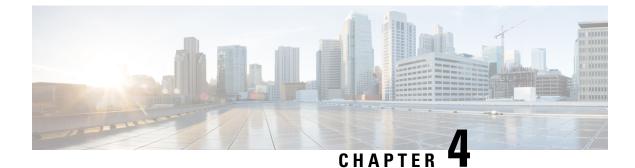

### **Manage Stealthwatch Security Analytics**

- Review the Status of Sites and Fabrics, on page 13
- View Scheduled Tasks, on page 13
- Update Stealthwatch Security Analytics, on page 14
- Disable Stealthwatch Security Analytics, on page 15

### **Review the Status of Sites and Fabrics**

With Stealthwatch Security Analytics, you can view the status of the devices for each site or fabric.

- **Step 1** From the top-left corner, click the menu icon and choose **Provision** > **Stealthwatch Security**.
- **Step 2** In the left pane, drill down to the site or fabric for which you want to view the status.

The card for the site or fabric indicates whether it is Deployed (full green circle) or Ready to deploy (open green circle).

**Step 3** To view device-specific status, click a site or fabric card to view the devices that are **Ready**, **Not Ready**, or **Enabled**, and then click the corresponding tab.

The following are the different statuses for the devices in a particular site or fabric:

- Enabled Devices: These devices have Stealthwatch Security Analytics enabled.
- Not ready Devices: These devices have failed either one or more of the prechecks. The green check marks indicate the prechecks that the device has passed, while the red icons indicate the precheck that the device has failed. Hover your cursor over the red icon to view more information about the failed checks. See Review the Status of Sites and Fabrics, on page 13.
- **Ready Devices**: These devices pass all the prechecks, and can be enabled for Stealthwatch Security Analytics. See Review the Status of Sites and Fabrics, on page 13.

### View Scheduled Tasks

Step 1 From the top-left corner, click the menu icon and choose Activities > Tasks.

By default, the **Tasks** window displays all the upcoming, in-progress, failed, and successful tasks and existing, pending-review, and failed work items.

- **Step 2** In the left pane, under **Type**, click **Task** to view only tasks.
- Step 3 In the left pane, under Status, check the Upcoming check box to view only scheduled tasks.
- **Step 4** In the left pane, do the following to view only scheduled Stealthwatch Security Analytics tasks:
  - a. Expand Categories.
  - b. Click Show all.
  - c. In the Search field, enter SSA.
  - d. Check the SSA check box.
- **Step 5** Click a task to view more information about it.

1 0

For more information about managing your task, see "View, Edit, and Delete Tasks" in the *Cisco Catalyst Center Administrator Guide*.

### **Update Stealthwatch Security Analytics**

With Stealthwatch Security Analytics, you can update the configurations on devices that have previously been enabled, because changes to the network can occur over time.

- -

1 0

• -

| Step 1 | From the                                                                                                    | From the top-left corner, click the menu icon and choose <b>Provision</b> > <b>Stealthwatch Security</b> .                                                                                                    |  |  |  |
|--------|----------------------------------------------------------------------------------------------------|----------------------------------------------------------------------------------------------------|--|--|--|
| Step 2 | In the left pane, drill down to the site or fabric for which you want to update Stealthwatch Security Analytics.<br>Alternatively, you can use the search bar to search for the site or fabric.    |                                                                                                    |  |  |  |
| Step 3 | Select th                                                                                                    | e site or fabric for which you want to update Stealthwatch Security Analytics by clicking the site card.                                                                                                    |  |  |  |
|        | The site card displays the number of devices that are Enabled, Ready, and Not Ready.                                                                                                    |                                                                                                    |  |  |  |
|        | Note                                                                                                    | At least one device must be enabled for you to update Stealthwatch Security Analytics.                                                                                                    |  |  |  |
| Step 4 | Click Get Started.                                                                                                    |                                                                                                    |  |  |  |
| Step 5 | Review the flow destination setup for the selected site or fabric. If you want to change the flow destination, click <b>Change Settings</b> . Set a new flow destination and restart the workflow. |                                                                                                    |  |  |  |
|        | If you see the error <b>Select a flow destination for the site to proceed</b> , click <b>Update Settings</b> to set a flow destination Restart the workflow.                                       |                                                                                                    |  |  |  |
| Step 6 | Click Next.                                                                                                    |                                                                                                    |  |  |  |
| Step 7 | Ensure that the <b>Enabled</b> tab is selected in the device table.                                                                                                    |                                                                                                    |  |  |  |
| Step 8 | Click the <b>Update</b> radio button.                                                                                                    |                                                                                                    |  |  |  |
|        | Note                                                                                                    | Updating devices configures only what needs to be updated on the relevant network devices. For example, if 10 access interfaces had previously been enabled and there is one interface that is now relevant, updating the device only pushes a configuration change to the one new interface. |  |  |  |

Updating the device includes the following:

- A new line card is added
- Changes are made to interfaces that have access points plugged in
- Changes are made to VLANs
- Step 9 Click the corresponding radio button to update Stealthwatch Security Analytics immediately (Now), or at a later time (Later).
  - **Note** If you have chosen to update Stealthwatch Security Analytics at a later time, you can edit the scheduled time from **Activities** > **Tasks** in the main menu.
- Step 10 Click Apply.
- **Step 11** You can view the status of your deployment from **Activities** > **Tasks** in the main menu.

After your task is complete, the status of the deployment changes from **In Progress** to **Success**.

**Note** To ensure that you're viewing the updated status, click the **Refresh** button in the top-right corner of the Notifications list.

### **Disable Stealthwatch Security Analytics**

| Step 1  | From the top-left corner, click the menu icon and choose <b>Provision</b> > <b>Stealthwatch Security</b> .                                                                                         |  |  |  |
|---------|----------------------------------------------------------------------------------------------------|--|--|--|
| Step 2  | In the left pane, drill down to the site or fabric for which you want to disable Stealthwatch Security Analytics.<br>Alternatively, you can use the search bar to search for the site or fabric.   |  |  |  |
| Step 3  | Select the site or fabric for which you want to disable Stealthwatch Security Analytics by clicking the site card.                                                                                 |  |  |  |
|         | The site card displays the number of devices that are Enabled, Ready, and Not Ready.                                                                                                    |  |  |  |
|         | <b>Note</b> At least one device must be enabled for you to disable Stealthwatch Security Analytics.                                                                                                |  |  |  |
| Step 4  | Review the prechecks and click Get Started.                                                                                                    |  |  |  |
| Step 5  | Review the flow destination setup for the selected site or fabric. If you want to change the flow destination, click <b>Change Settings</b> . Set a new flow destination and restart the workflow. |  |  |  |
|         | If you see the error <b>Select a flow destination for the site to proceed</b> , click <b>Update Settings</b> to set a flow destination. Restart the workflow.                                      |  |  |  |
| Step 6  | Click Next.                                                                                                    |  |  |  |
| Step 7  | Ensure that the <b>Enabled</b> tab is selected in the device table.                                                                                                    |  |  |  |
| Step 8  | Use the toggle switch to exclude all or specific devices.                                                                                                    |  |  |  |
| Step 9  | Click the <b>Disable</b> radio button.                                                                                                    |  |  |  |
| Step 10 | Click the corresponding radio button to disable Stealthwatch Security Analytics immediately ( <b>Now</b> ), or at a later time ( <b>Later</b> ).                                                   |  |  |  |

**Note** If you have chosen to disable Stealthwatch Security Analytics at a later time, you can edit the scheduled time from the Notifications list in the upper-right corner of the screen by clicking **Edit**.

### Step 11 Click Apply.

Step 12 You can view the status of your deployment from the Scheduled Tasks tab under the Notifications list.

After your task is complete, the status of the deployment changes from In Progress to Success.

**Note** To ensure that you're viewing the updated status, click the **Refresh** button in the top-right corner of the Notifications list.

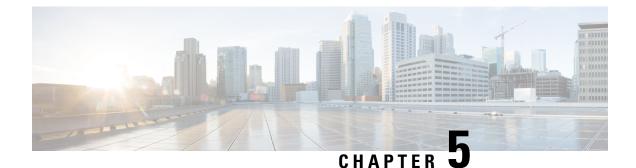

# **Troubleshoot Stealthwatch Security Analytics**

The Stealthwatch Security Analytics service displays error messages within the GUI to ensure that your usage of the application is as problem-free as possible. Apart from the error messages, you can use the information in this chapter to troubleshoot any issues you might be facing.

- View Audit Logs, on page 17
- Troubleshoot Using Task Manager, on page 18
- Troubleshoot on Supported Devices, on page 18

### **View Audit Logs**

Audit logs capture information about the various applications running on Catalyst Center.

**Step 1** From the top-left corner, click the menu icon and choose Activities > Audit Logs.

The Audit Logs window is displayed, where you can view logs about what has happened across the system.

The following information is displayed for each audit log:

- Description: Audit log description
- Site: Name of the site for the specific audit log
- Device: Devices for the audit log
- Requestor: User requesting the action that is being logged
- Source: Source of an audit log
- Created On: Date on which the audit log was created
- **Step 2** Expand the arrows corresponding to an audit log to view the corresponding child audit logs.
  - **Note** An audit log captures data about a task performed by Catalyst Center. Child audit logs are subtasks to a task performed by Catalyst Center.
- **Step 3** Filter the audit logs by clicking the **Filter** icon, entering a specific parameter, and then clicking **Apply**.

You can filter audit logs by using the following parameters:

Description

- Site
- Device
- Requestor
- Source
- Start Date
- End Date
- **Step 4** (Optional) Click the dual arrow icon in the upper-right corner of the application screen to refresh the data displayed in the window.
- **Step 5** (Optional) Click **Log Id** to view the ID of the log and to copy the log ID to your clipboard.

### **Troubleshoot Using Task Manager**

| Step 1 | From the to | p-left corner. | click the menu | icon and | choose A | Activities > | Tasks. |
|--------|-------------|----------------|----------------|----------|----------|--------------|--------|
|--------|-------------|----------------|----------------|----------|----------|--------------|--------|

- **Step 2** Identify the **Failed** task in the list, and click to view more details.
  - **Note** A single task may include multiple devices. The overall status of a task shows as **Failed** if even one device fails, although the other devices included in the task succeed.

### **Troubleshoot on Supported Devices**

Following are some common troubleshooting issues experienced on supported devices.

### **Device Is Not Listed**

If Catalyst Center doesn't list a device to enable or disable Stealthwatch Security Analytics, ensure that:

- If you are using Cisco ASR and ISR Series Routers, the Device Role is set to Border Router.
- If you are using Cisco 9300 and 9400 Series Switches, the Device Role is set to Access.
- If your device is not part of the fabric, the Device Role is set to Distribution.